# UCOT-Sovellusprojekti

# Asennusohje

Ilari Liukko Tuomo Pieniluoma Vesa Pikki Panu Suominen

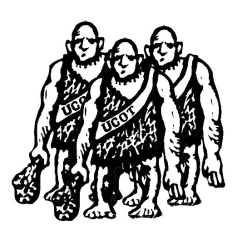

Versio: 1.00 Julkinen 15. joulukuuta 2006

## Jyväskylän yliopisto

Tietotekniikan laitos

Jyväskylä

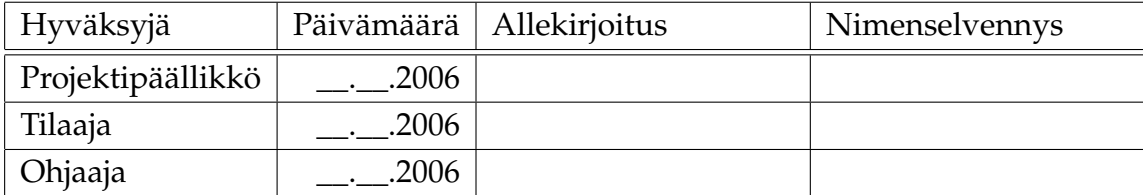

## Tietoa dokumentista

### Tekijät:

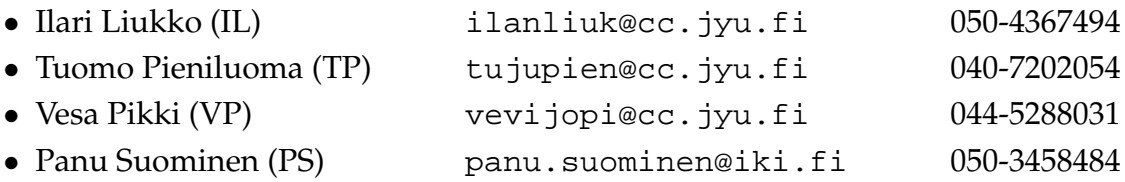

Dokumentin nimi: UCOT-projekti, Asennusohje Sivumäärä: 6 Tiedosto: UCOT-asennusohje-1.00.tex

Tiivistelmä: Asennusohje Avainsanat: UCOT, heuristiikka, käyttötapaus, olioluokka.

# Versiohistoria

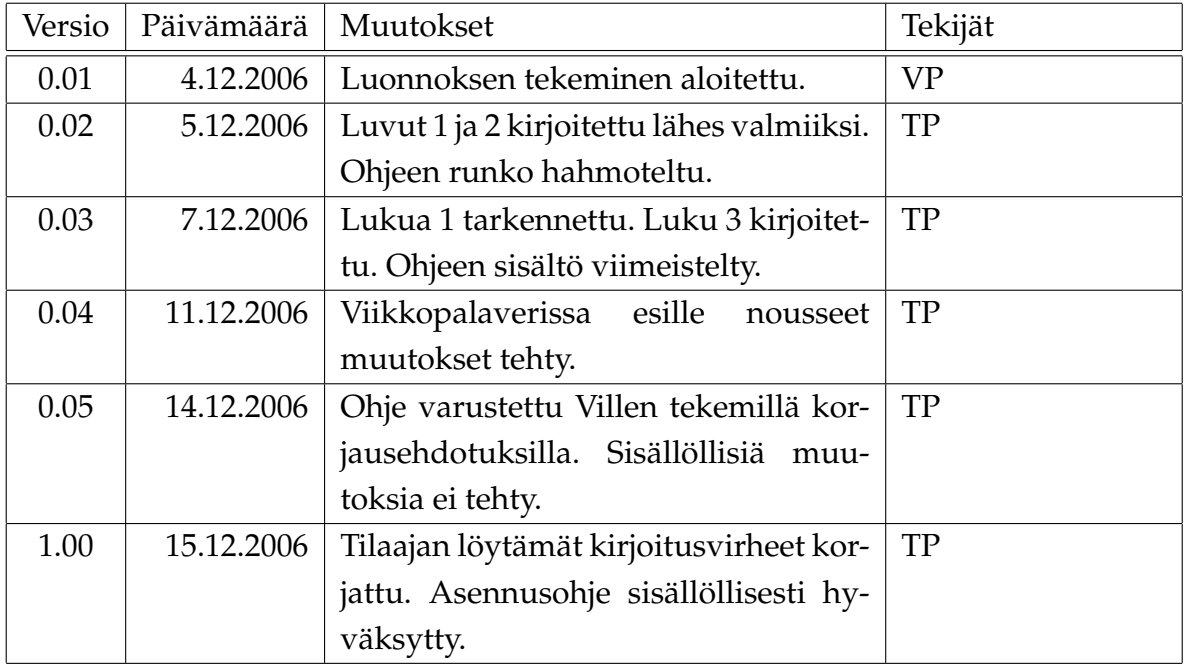

# Sisältö

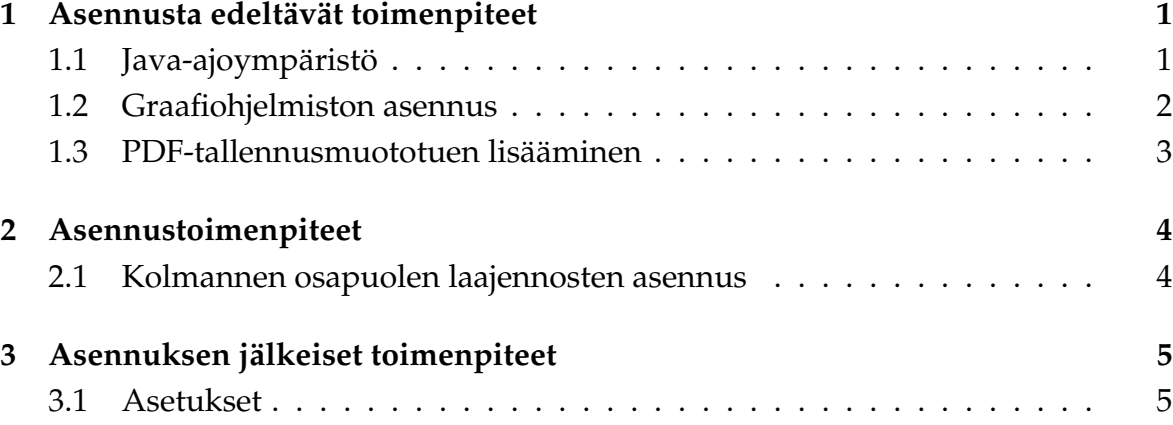

## 1 Asennusta edeltävät toimenpiteet

UCOT-sovellun riippuvuudet muihin sovelluksiin:

- Java-ajoympäristö 5.0 tai uudempi (luku 1.1)
- dot-graafiohjelma (luku 1.2)
- EPS to PDF -työkalu PDF-tallennusmuodon tuelle (luku 1.3)

### 1.1 Java-ajoympäristö

UCOT-sovellus tarvitsee toimiakseen Java-ajoympäristön 5.0 tai uudemman. Javan versionumeroinnissa kannattaa huomata se, että versiot 5.0 ja 1.5 ovat täsmälleen sama asia. Java-ajoympäristön olemassaolon ja version voi helposti varmistaa komentorivillä.

\$ java -version java version "1.5.0\_04"

Ylläolevassa esimerkissä Java-ajoympäristön versio 1.5.0\_04 oli asennettuna. Jos Javaajoympäristöä ei löydy tai löytynyt Java-ajoympäristö on liian vanha, silloin on asennettava uudempi Java-ajoympäristö. Java-ajoympäristön asennuspaketin voi ladata osoitteesta:

http://www.java.com/en/download/

Java-ajoympäristö on suositeltavaa asentaa suoraan järjestelmän pakettien hallinnan kautta mikäli käytössä on sellainen Linux-jakelu tai muu käyttöjärjestelmä, jossa Sunin Java-ajoympäristön voidaan asentaa pakettien hallinnan kautta suoraan.

Jos Java-ajoympäristöstä on jo asennettuna versio 5.0 tai uudempi, mutta komentoa java ei löydy, niin tällöin Java-ajoympäristö ei ole järjestelmän polussa. Windowskäyttöjärjestelmässä se voidaan manuaalisesti lisätä polkuun seuraavasti:

```
$ path %PATH%;JAVA.EXE_POLKU
$ echo path %PATH%;JAVA.EXE_POLKU >> C:\autoexec.bat
```
Huomattavaa on, että viimeiseen komentoon tarvitaan järjestelmän pääkäyttäjän oikeudet. Viimeinen komento ei kuitenkaan ole välttämätön, vaan se saa polkuasetuksen säilymään, vaikka tietokone suljettaisiin.

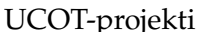

Esimerkiksi jos Java-ajoympäristö löytyy hakemistosta C:\program files\java\bin, niin tällöin se lisättäisiin polkuun seuraavasti:

```
$ path %PATH%;C:\program files\java\bin
$ echo path %PATH%;C:\program files\java\bin >> C:\autoexec.bat
```
Linux-käyttöjärjestelmissä vastaava onnistuu esimerkiksi export komennolla seuraavasti:

```
$ export PATH=$PATH:JAVA_BINÄÄRIN_POLKU
$ echo "export PATH=$PATH:JAVA_BINÄÄRIN_POLKU" >> /etc/profile
```
Huomattavaa on, että viimeiseen komentoon tarvitaan järjestelmän pääkäyttäjän oikeudet. Linuxin tapauksessakaan viimeinen komento ei kuitenkaan ole välttämätön, vaan se saa polkuasetuksen säilymään, vaikka tietokone suljettaisiin. Asetuksen säilyminen voidaan helposti muuttaa käyttäjäkohtaisesta järjestelmäkohtaiseksi muuttamalla viimeisen komennon tiedosto ˜/.profile vastaamaan koko järjestelmänlaajuista profiilia /etc/profile.

Esimerkiksi:

```
$ export PATH=$PATH:/usr/bin/java
```

```
$ echo "export PATH=$PATH:/usr/bin/java" >> ˜/.profile
```
#### 1.2 Graafiohjelmiston asennus

UCOT-sovellus käyttää ulkoista komponenttia graafien piirtämiseen ja sovelluksen käytettävyyden vuoksi sen asennus on välttämätöntä. Windows-käyttöjärjestelmälle suunnatussa jakelussa on mukana käytetty graafiohjelma dot. Muille käyttöjärjestelmille se täytyy asentaa erikseen.

Dot sisältyy Graphviz-nimiseen graafiohjelmistoon, jonka asentaminen joissakin Linux-jakeluissa onnistuu suoraan järjestelmän pakettien hallinnan kautta. Muussa tapauksessa Graphviz voidaan kääntää suoraan lähdekoodeista. Uusimmat lähdekoodit Graphviz-ohjelmistoon löytyy osoitteesta:

```
http://www.graphviz.org/pub/graphviz/CURRENT/
```
Ylläolevasta osoitteesta löytyvä .tar.gz lähdekoodipaketti voidaan purkaa Linuxissa komennolla:

\$ gzip -d graphviz-VERSIO.tar.gz && tar -xf graphviz-VERSIO.tar

ja tämän jälkeen tarkemmat asennus ja kääntöohjeet löytyvät graphviz-VERSIO -hakemiston INSTALL tiedostosta.

#### 1.3 PDF-tallennusmuototuen lisääminen

Jos halutaan, että UCOT-sovellus pystyisi tallentamaan graafeja PDF-muodossa, täytyy tällöin asentaa EPS to PDF -työkalu käytettävälle tietokoneelle. Windows-käyttöjärjestelmille EPS to PDF -työkalun saa asentamalla MiKTeX-sovelluksen, joka löytyy seuraavasta osoitteesta:

```
http://www.miktex.org/
```
Linux-käyttöjärjestelmissä EPS to PDF -työkalu kuuluu joko teTeX-peruspakettiin tai johonkin sen yleisimmistä lisäosista, joka on useimmissa jakeluversioissa saatavilla suoraan järjestelmän pakettien hallinnan kautta.

### 2 Asennustoimenpiteet

Itse UCOT-sovelluksen asentamiseksi ei tarvitse tehdä muuta kuin purkaa UCOTsovelluksen ZIP-paketti haluttuun hakemistoon. Tämän jälkeen UCOT-sovellus on käyttövalmis, mutta sovelluksen asetuksia voidaan joutua vielä muuttamaan. Katso tarkemmat ohjeet luvusta 3.1.

### 2.1 Kolmannen osapuolen laajennosten asennus

Kolmannen osapuolen laajennokset, kuten esimerkiksi kolmannen osapuolen jäsentimet, asennetaan purkamalla kyseisen laajennoksen jakelupaketti UCOT-hakemiston plugins-alihakemistoon. UCOT-sovellus osaa automaattisesti etsiä ja ladata yhteensopivia laajennoksia kyseisestä hakemistosta.

### 3 Asennuksen jälkeiset toimenpiteet

UCOT-sovellus käynnistetään UCOT-sovelluksen hakemistosta joko komennolla:

\$ java -cp -Xmx512M UCOT.jar ucot.core.Core

tai käyttämällä samassa hakemistossa sijaitsevaa UCOT.bat komentosarjaa:

\$ UCOT.bat

#### 3.1 Asetukset

Varsinkin Linuxissa on tärkeää asettaa dot-sovelluksen polku UCOT-sovelluksen asetuksista heti sovelluksen asennuksen jälkeen, jotta analyysimallin graafit näkyisivät UCOT-sovelluksessa.

Avaa UCOT-sovelluksen Sovellus-valikko (Program) ja valitse sieltä Asetukset... (Settings...) (kuva 3.1)

Dot-sovelluksen polun voi Linuxissa selvittää helposti which-komennolla:

\$ which dot /usr/bin/dot

Dot-sovelluksen polun voi kirjoittaa kyseiseen tekstikenttään joko suoraan tai dotsovelluksen voi etsiä itse painamalla Selaa...-nappia (Browse...). EPS to PDF -sovelluksen polku tulee asettaa samaan tapaan kuin dot-sovelluksen polku. EPS to PDF -sovellus ei tosin ole sovelluksen kannalta kriittinen ja kyseistä sovellusta käytetään vain jos UCOT-sovelluksen esittämä graafi halutaan tallentaa PDF-muodossa.

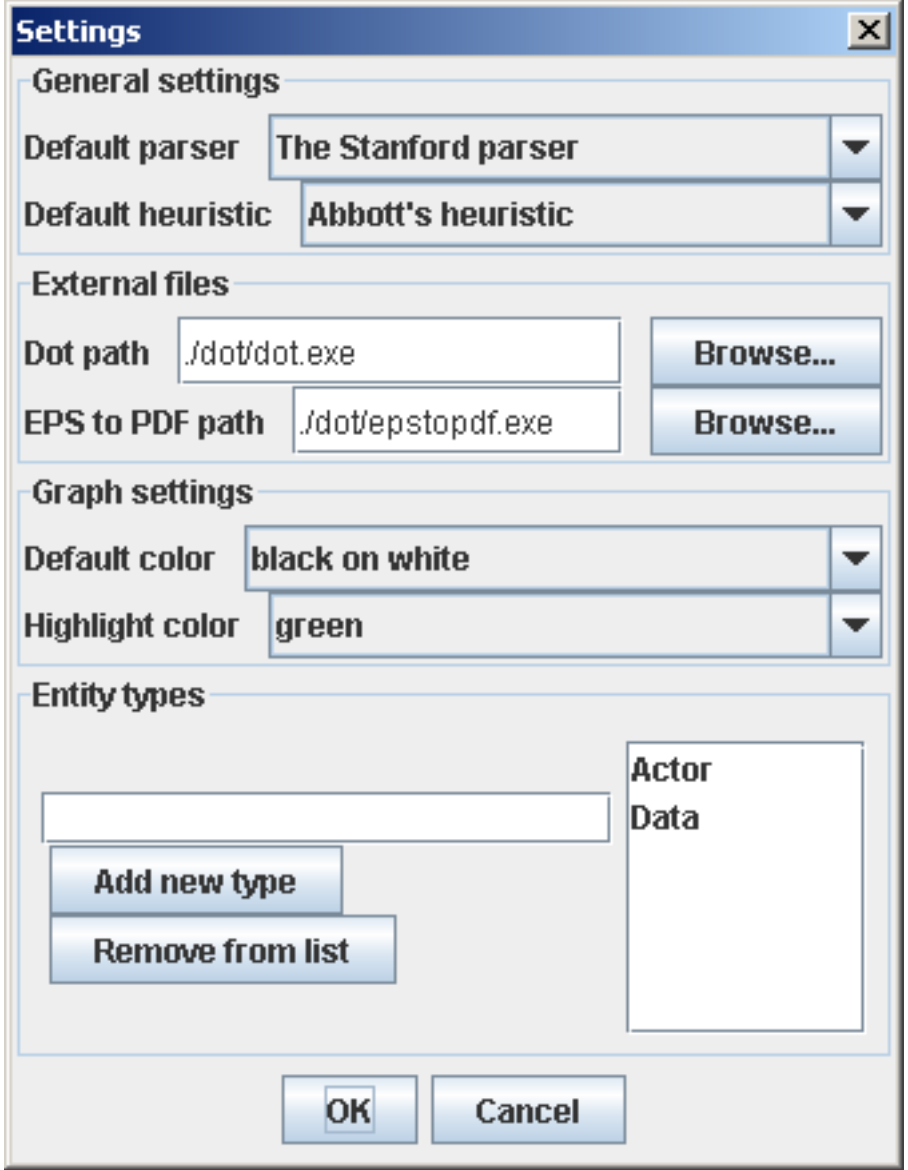

Kuva 3.1: Asetukset-dialogi (Settings dialog)